## **How to Register yourself in PMIT Portal**

পি.এম.আই.টি পাের্টালে কিভাবে নিজেকে রেজিস্টার করবেন

1. Open www.pmitcolleges.org first.

সবথম **www.pmitcolleges.org** এই ওেয়ব সাইট িট ওেপন কন

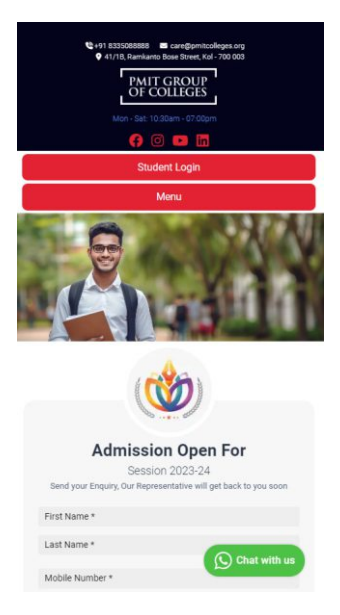

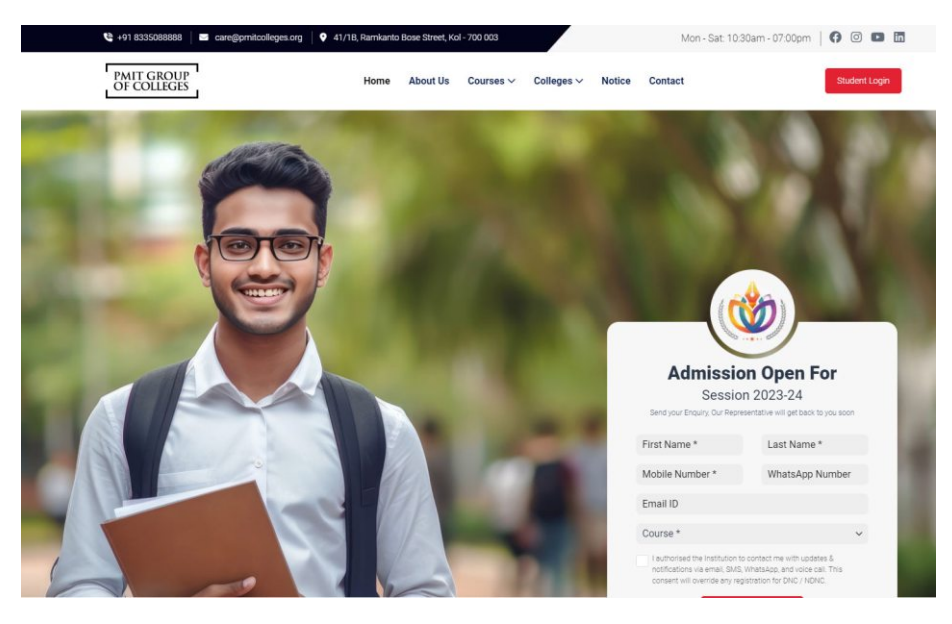

Mobile Version **Desktop Computer Version** 

2. Click on "**Student Login**" / "**Student Login**" বাটােন িক কন।

4. Enter your register mobile number আপনার রেজিস্টার মোবাইল নাম্বার টি দিয়ে Sign Up করুন।

5. Enter the OTP sent to your register mobile number to verify আপনার মোবাইল নাম্বারে পাঠানো OTP টি দিয়ে Continue করুন।

3. If you are new to the portal please Register yourself First by clicking on "**New Student Register Here**" Button.

যদি আপনি পাের্টালে নতুন হয়ে থাকেন তবে নিজেকে প্রথমে রেজিস্টার করুন। রেজিস্টার করার জন্যে "New Student Register Here" বাটানে ক্লিক করুন।

6. Set a New Password according to your choice আপনার পছন্দ মতো **Password** নির্বাচন করুন।

7. Now enter your Registered Mobile Number and the Password এবারে আপনার রেজিস্টার্ড মোবাইল নাম্বার ও পাসওয়ার্ড দিয়ে লগ ইন করুন।

8. Now you can see your Dashboard এবারে আপনি আপনার ড্যাসবোর্ড টি দেখতে পাবেন।

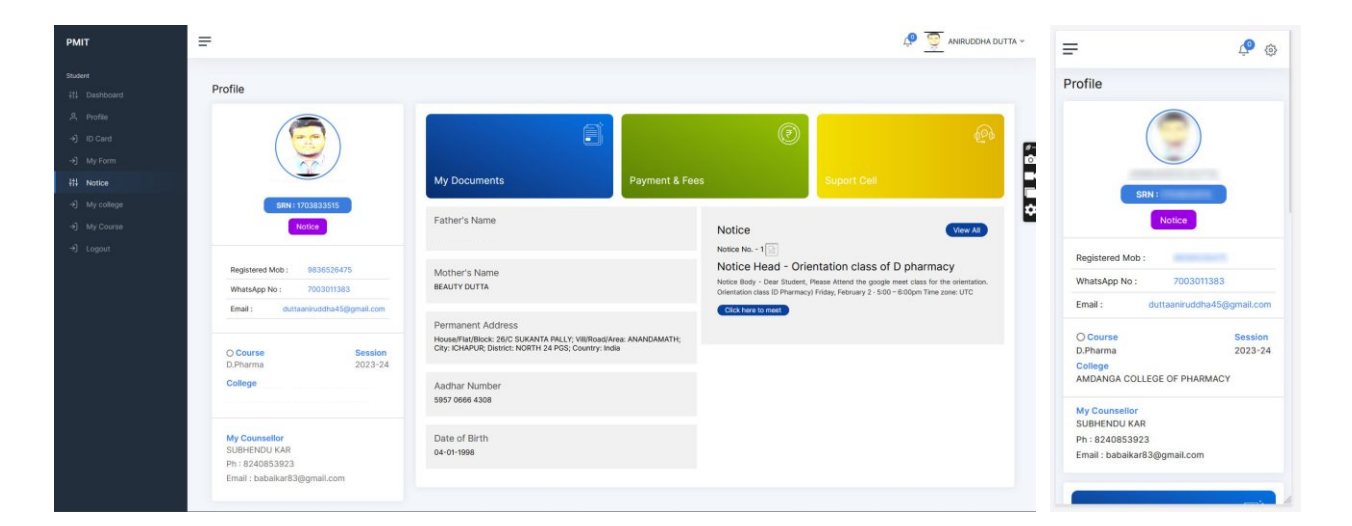

## ােস িকভােব জেয়ন করেবন Click on Notice Link নোটিস মেনু তে ক্লিক করুন

Mother's Name BEAUTY DUTTA

**Permanent Address** House/Flat/Block: 26/C SUKANTA PALLY; Vill/<br>Road/Area: ANANDAMATH; City: ICHAPUR;<br>District: NORTH 24 PGS; Country: India

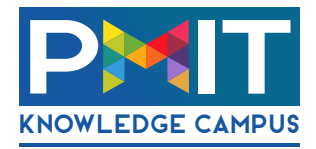

Aadhar Number 5957 0666 4308

Date of Birth 04-01-1998

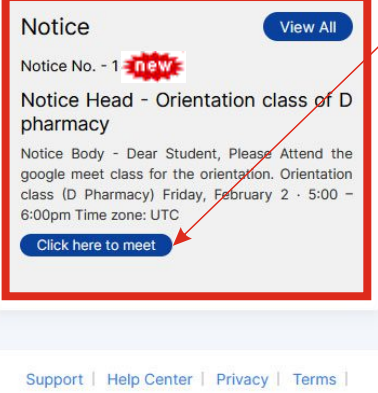

নোটিস মেনু তে থাকা লিঙ্কে ক্লিক করে আপনি ক্লাসে জয়েন করেত পােরন।

## **How to Join Class** ক্লাসে কিভাবে জয়েন করবেন

9. How to Join Class

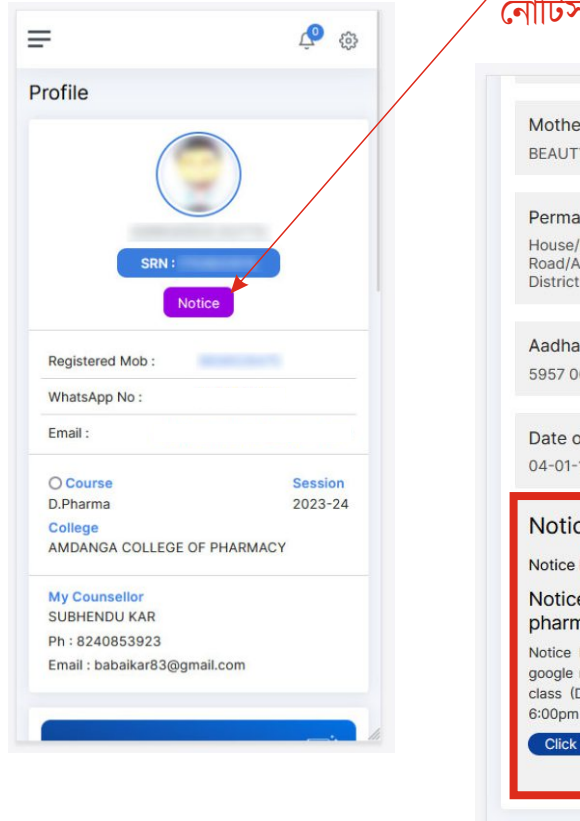

## From here you can join your class.

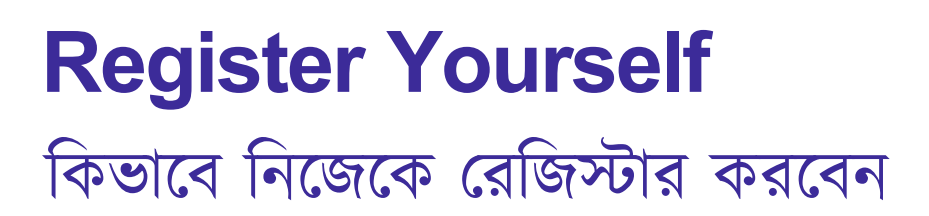

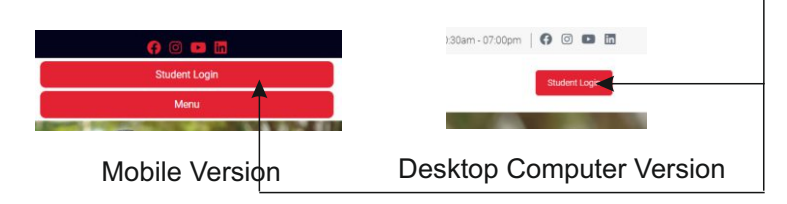

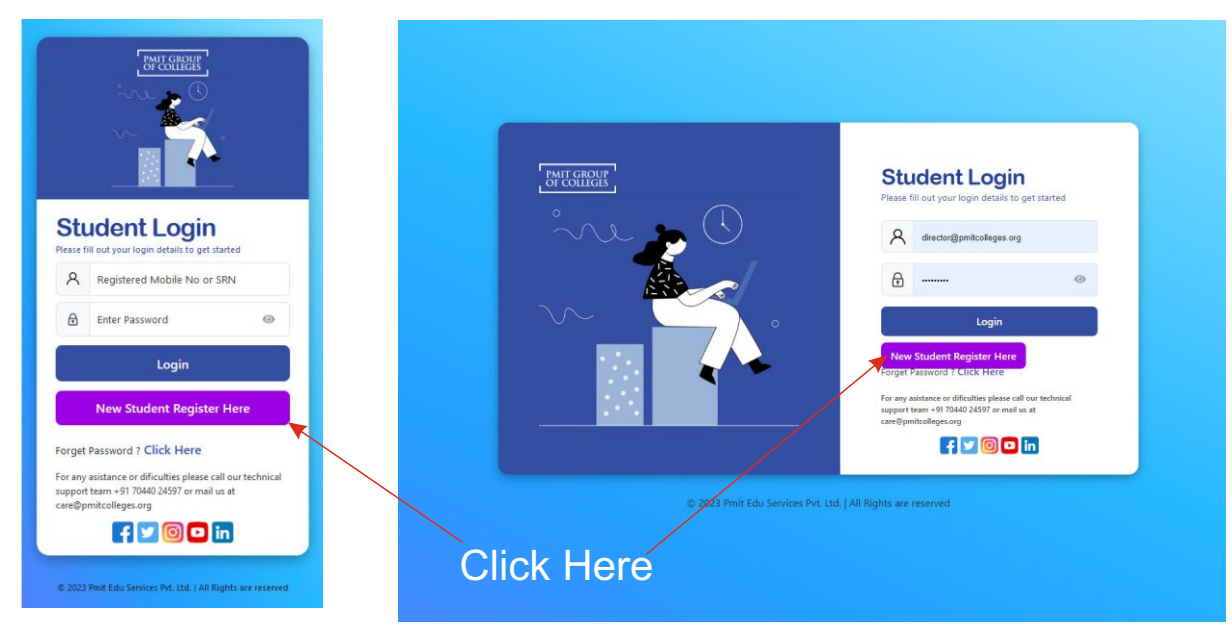

Mobile Version **Nobile Version** Desktop Computer Version

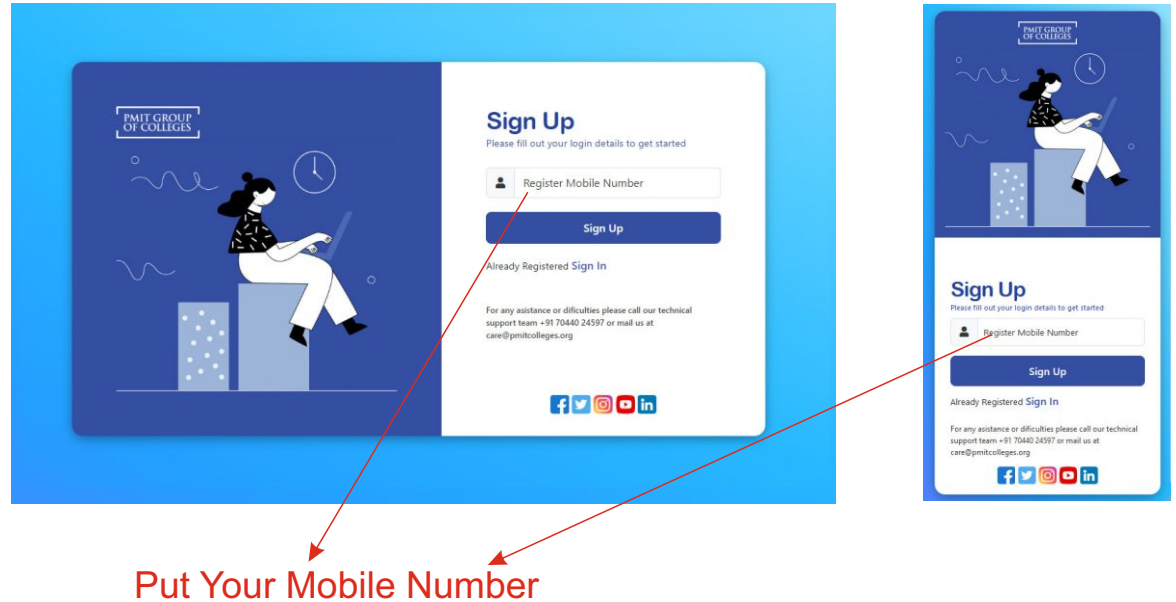

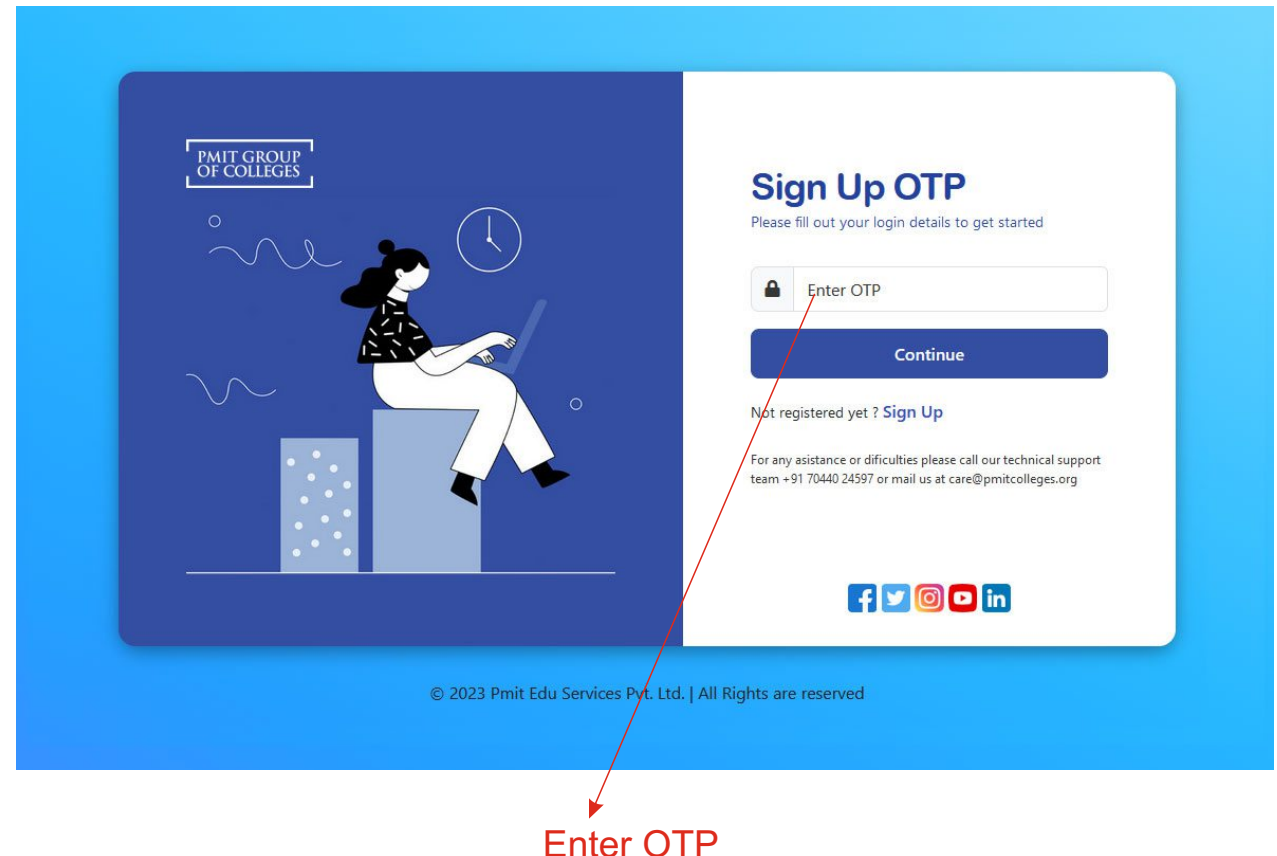

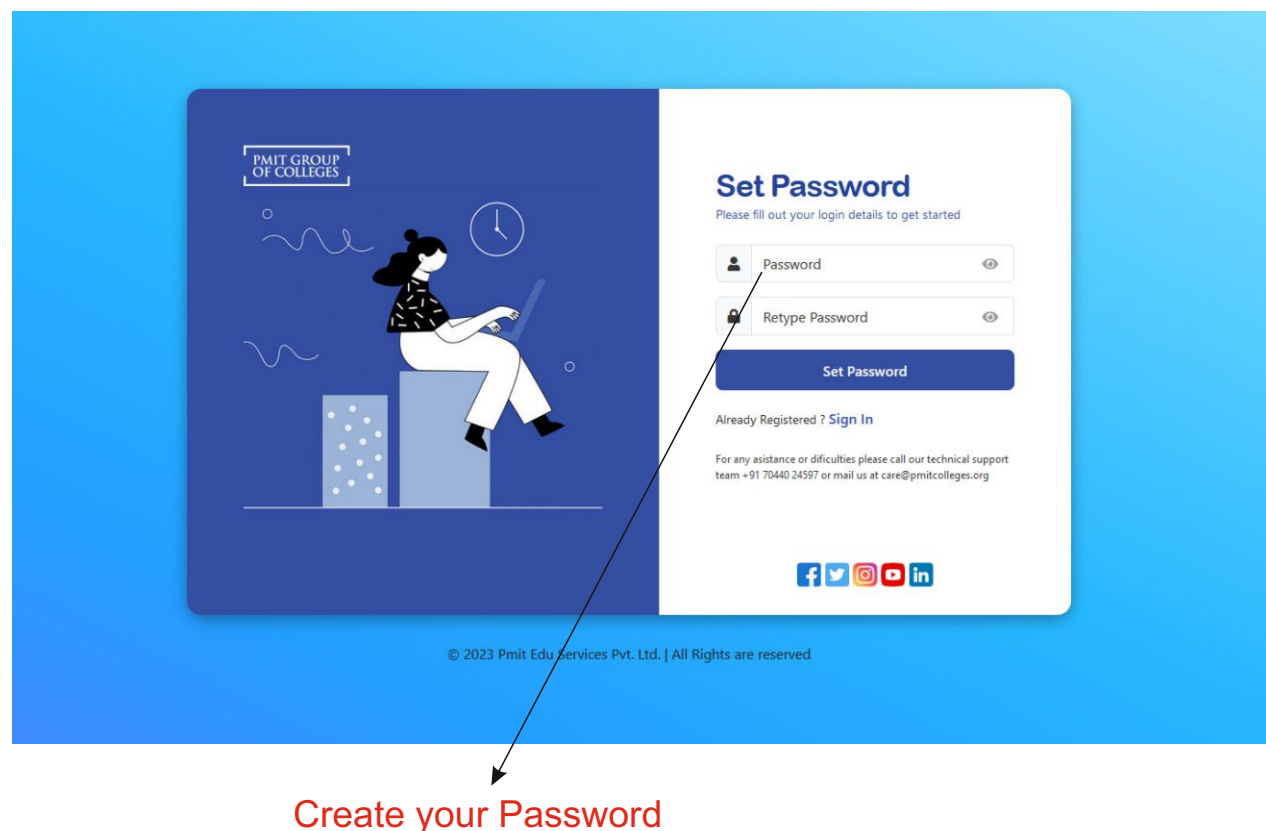

Password Length minimum 8 Character to Maximum 12 character At least One Capital Letter / One Numeric Number / One Special Character

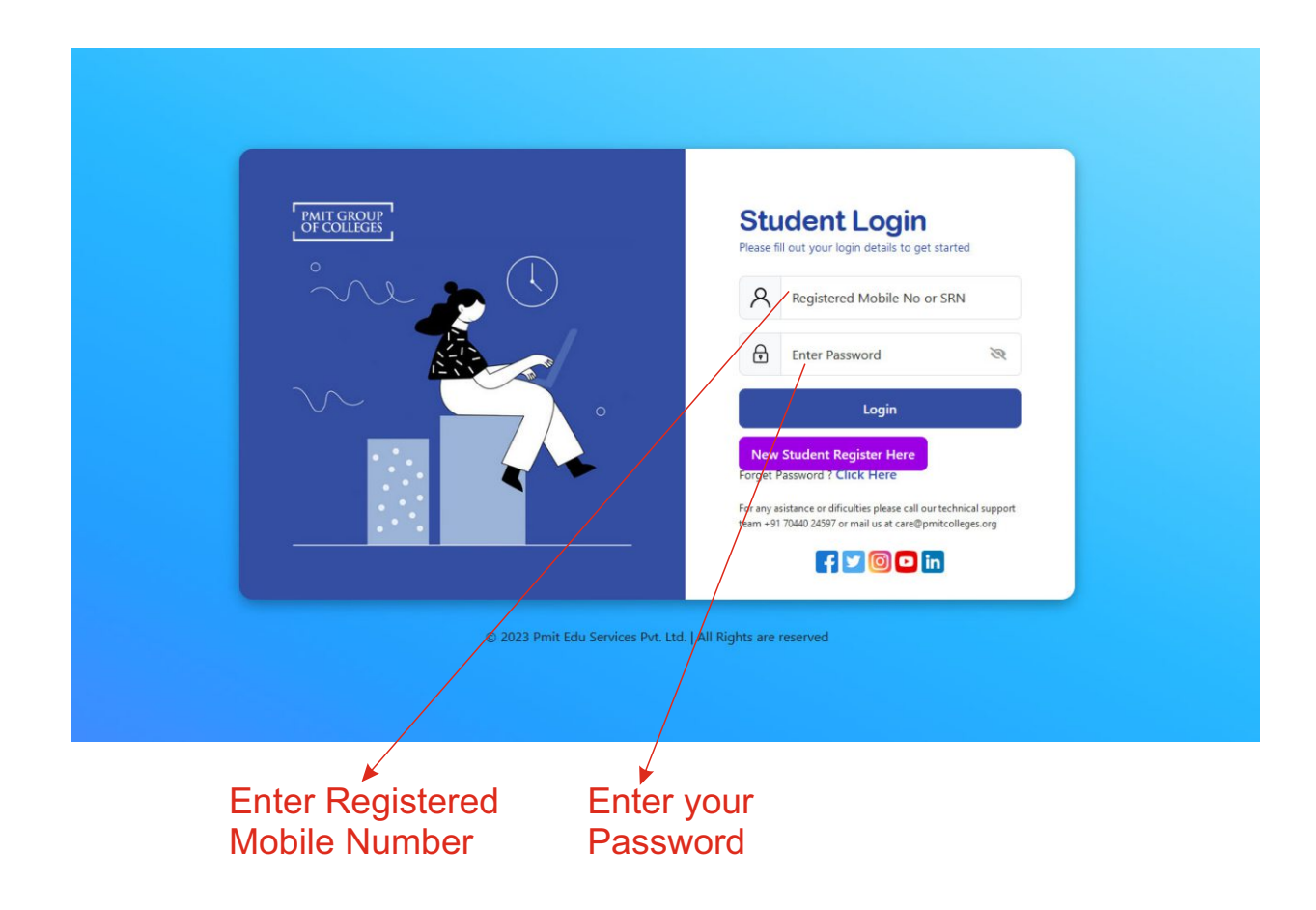

**If you still face any issue while registering please feel free to call our IT Cell Mobile Number: +91 7044024597**